## **How to change your teacher page URL**

If you have created a teacher page, you will notice that your page name (URL) in your browser's address bar is a bit long and cumbersome. It may look something like: http://www.stfrancis.k12.mn.us/page.cfm?p=000

There is a way to create a shortcut for this address. When you type this shortcut into your browser address bar, you will be redirected to the longer URL. For instance, John Doe could create a shortcut to his URL. Using the district's three and three user naming system, his page shortcut would be: http://www.stfrancis.k12.mn.us/johdoe

You can provide this shortened URL to parents and students as an easy way to access your page.

To create this shortcut: (See below screen shot for a visual reference.)

- 1. Login to your teacher page in FinalSite.
- 2. Go to Page Manager where you created and edit your teacher page.
- 3. The main editing box is the General Page Info box and in that box header, to the right, is a down arrow and the words "advanced controls" – click this to expand the General Page Info box to show more options.
- 4. There is a box for Page Keywords—this is where you can enter your district user name (the first part of your email address.) Page Keywords are used for two purposes: 1. The keywords are used to help the local site search index your pages and display relevant search results. 2. The keywords can be used to enable URL keyword redirects to a unique site page (i.e. http://www.finalsite.com/software).
- 5. Next save and publish your page as you normally would.
- 6. Test that this by opening your web browser and typing www.stfrancis.k12.mn.us/yourname, inserting your district user name for "yourname." Note, you do need the www. This then will redirect you to your longer web site name.

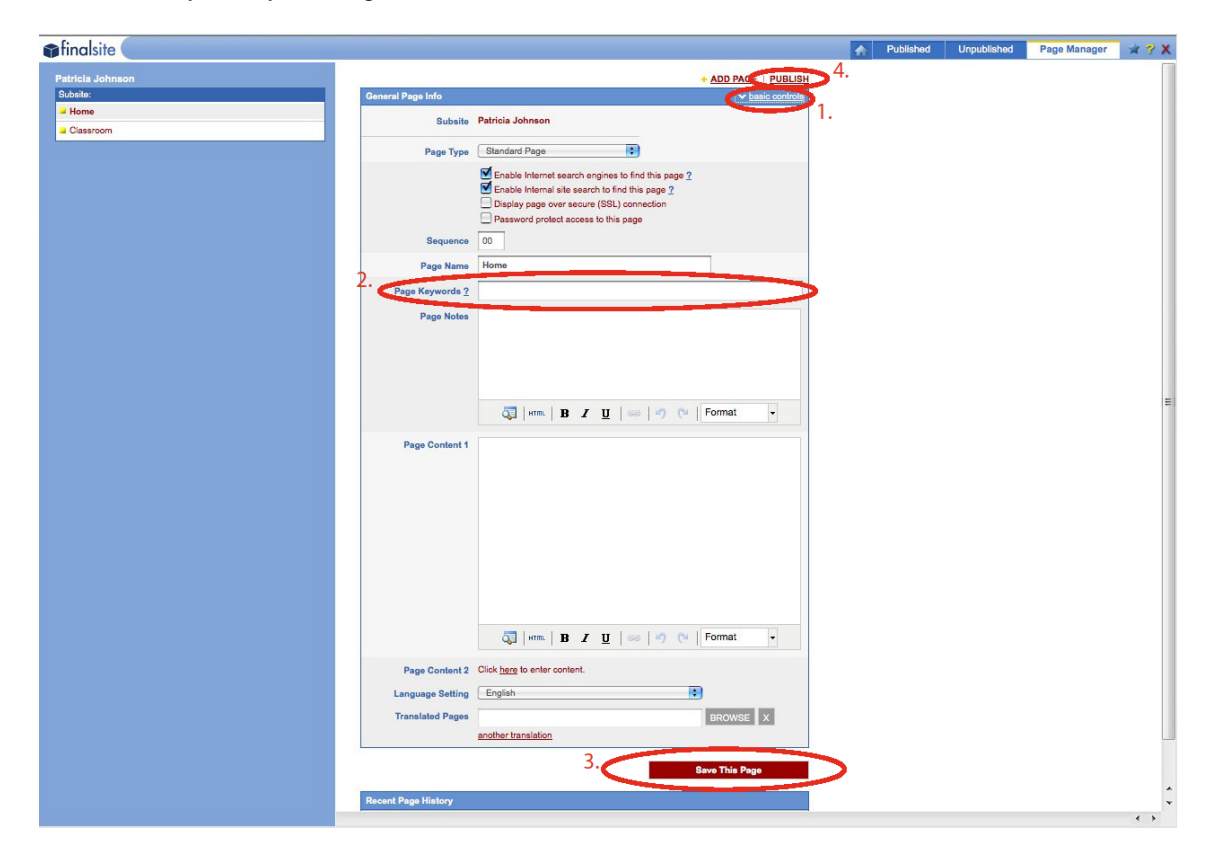